# 出荷管理

- 送り状作成リスト
- 送り状 No.登録
- 出荷完了・メール送信
- 配送業者マスタ

送り状作成リスト

ここでは、送り状を作成するための CSV をダウンロードすることができます。

1.送り状作成リストに表示するためには、「受注管理」の「受注一覧」から「編集」ボタンを押し、

・「入金状況」の「□入金済」にチェックを入れます。

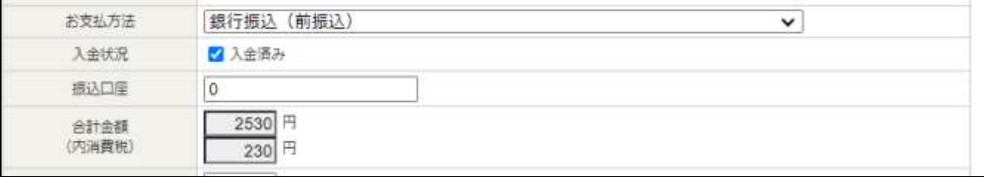

## 2. 送り状作成リストに受注が表示されます。

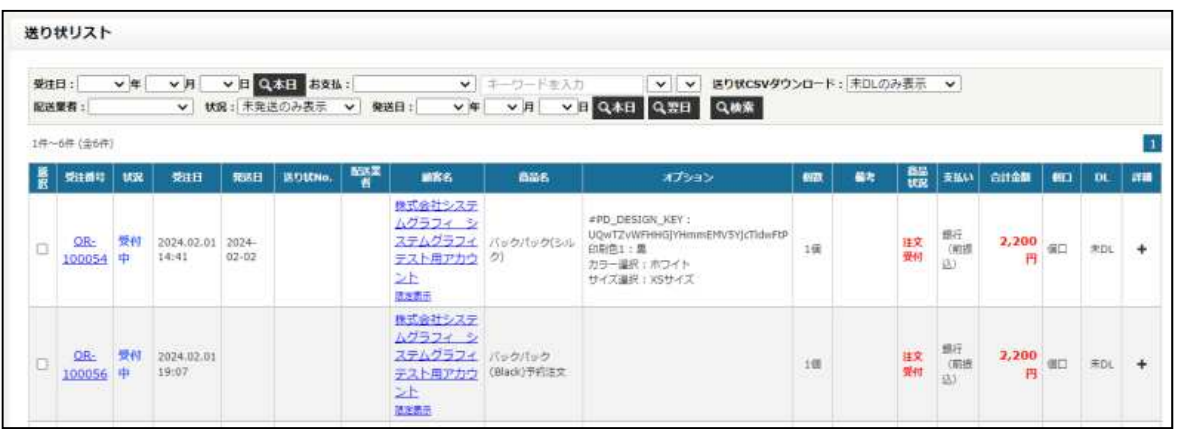

3. 「選択」の「□」にチェックを入れるとどの配送業者の CSV をダウンロードするか選択できるようになります。 配送業者のボタンを押すと CSV がダウンロードされます。

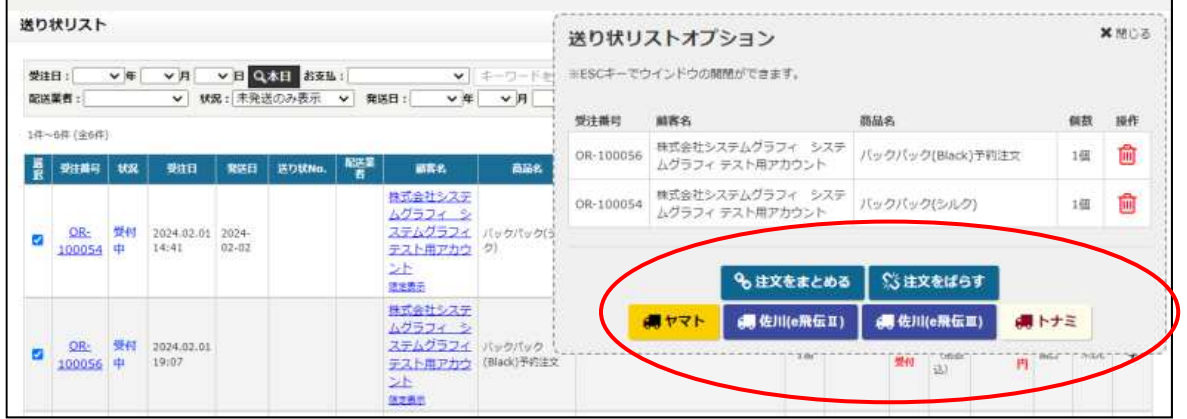

※「注文をまとめる」「注文をばらす」ボタンは送り状をまとめたいとき、別々にするときに使用します。 まとめたい場合はまとめたい注文のみを選択して「注文をまとめる」をクリックしてください。

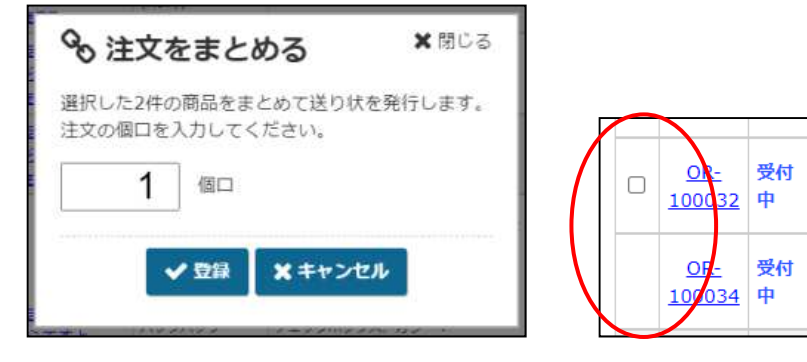

受注がひとつにまとめられ、「選択」の項目に「□」が表示されなくなります。

## ここでは送り状 No.を登録することが可能です。

「送り状作成リスト」からダウンロードした CSV を、配送業者のシステムにインポートすることができます。 送り状 No.が発行された後、WEB-BOX 側へ送り状 No.を登録するための CSV のダウンロードを行ってください。

ダウンロードした CSV ファイルを「ファイルを選択」から選択し、「CSV インポート」ボタンを押します。

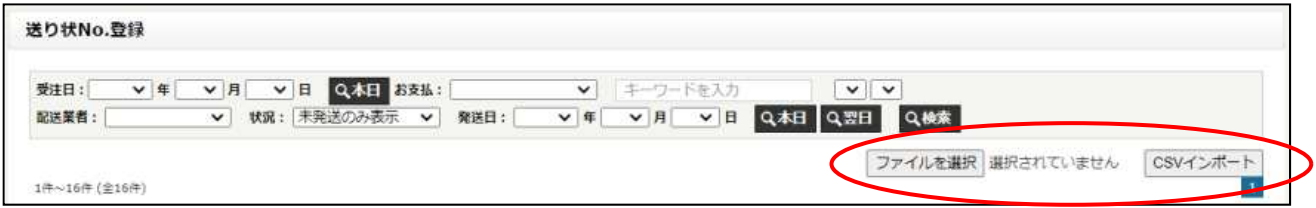

## CSV がインポートされると、「送り状 No.」に発行された送り状 No.が入力されます。

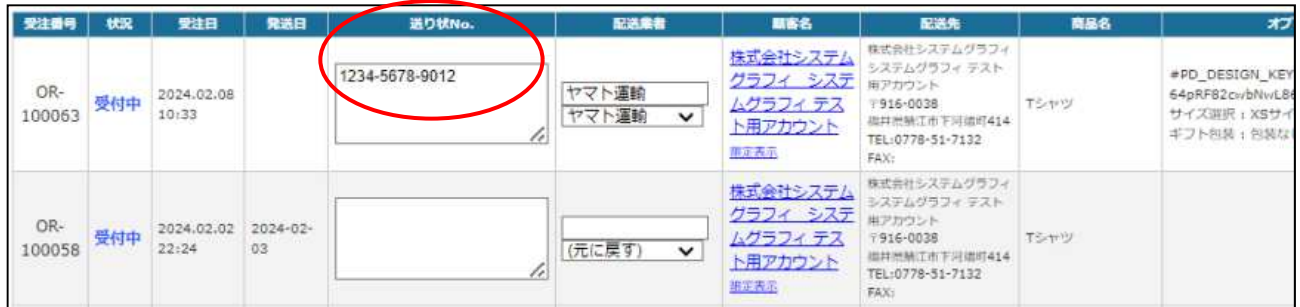

出荷完了・メール送信

ここでは出荷処理の実行と、「商品発送時メール」と「お礼のメール」の送信が可能です。

出荷処理を行うと、受注管理の「状況」を「発送済み」にすることができます。

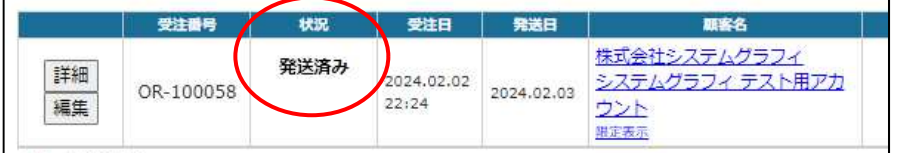

## 出荷処理は「出荷」の□にチェックを入れ、「出荷処理を実行」ボタンを押します。

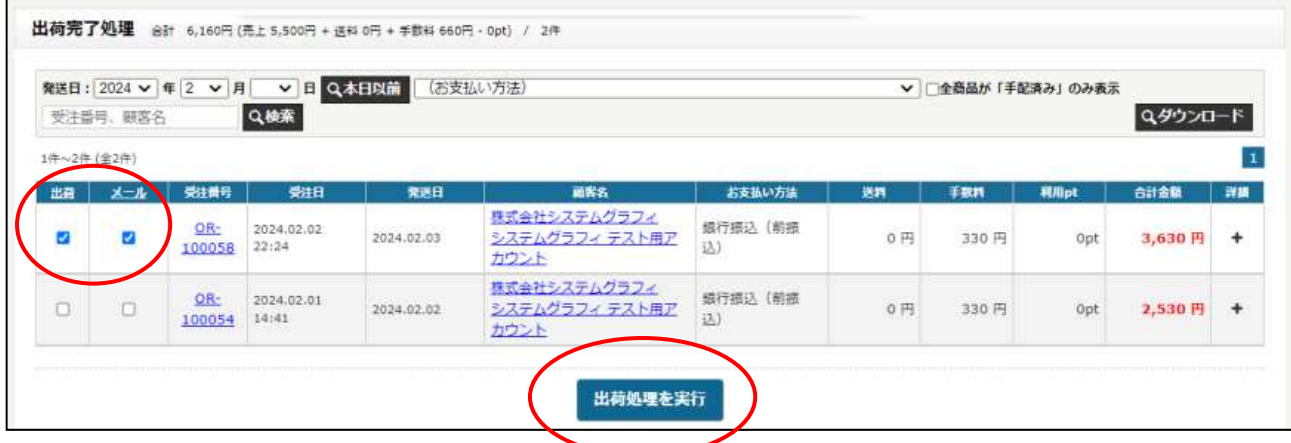

「出荷処理を実行」ボタンを押すと、メッセージが表示されます。 「OK」を押して出荷処理を実行します。

※その後の確認画面(メールテンプレート)は表示されませんので注意が必要です。

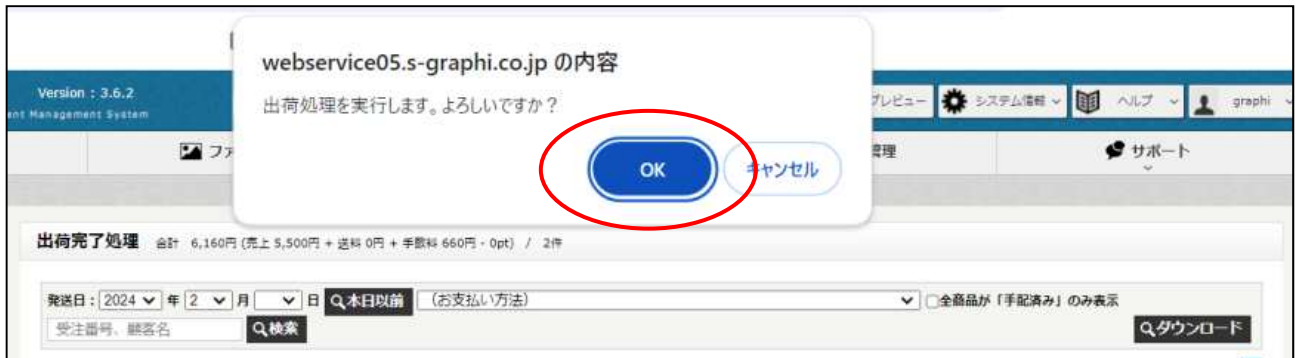

出荷処理には「出荷」と「メール」のチェックがあります。

「メール」にチェックが入っている場合、メールテンプレートの以下のメールが送られます。

- ・商品発送時メール(出荷処理実行時に送られます)
- ・お礼のメール【商品到着 3 日以内に送信】

メールを送信しない場合は「出荷」のみにチェックを入れ(「メール」のチェックを外す)て「出荷処理を実行」ボタン をクリックします。

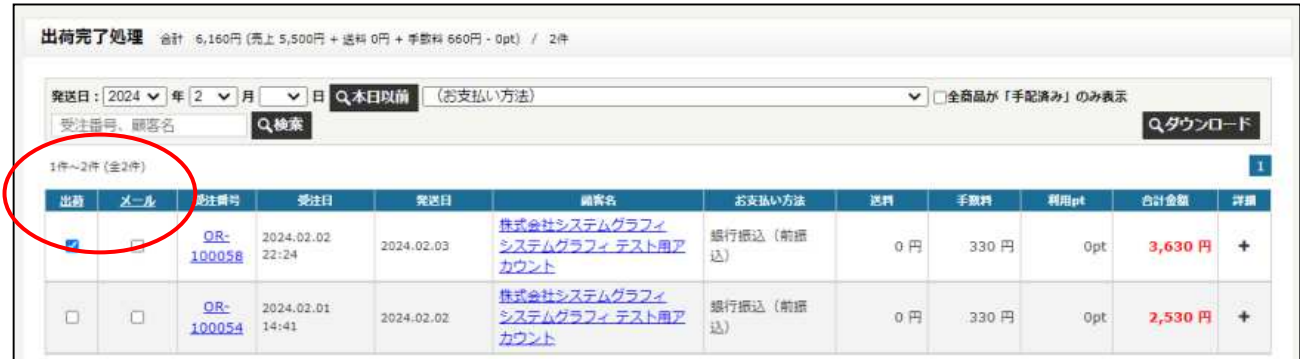

配送業者マスタ

ここでは、配送業者の登録をすることができます。 登録した配送業者は送り状を手入力で入力する場合に、「配送業者」から選択することができます

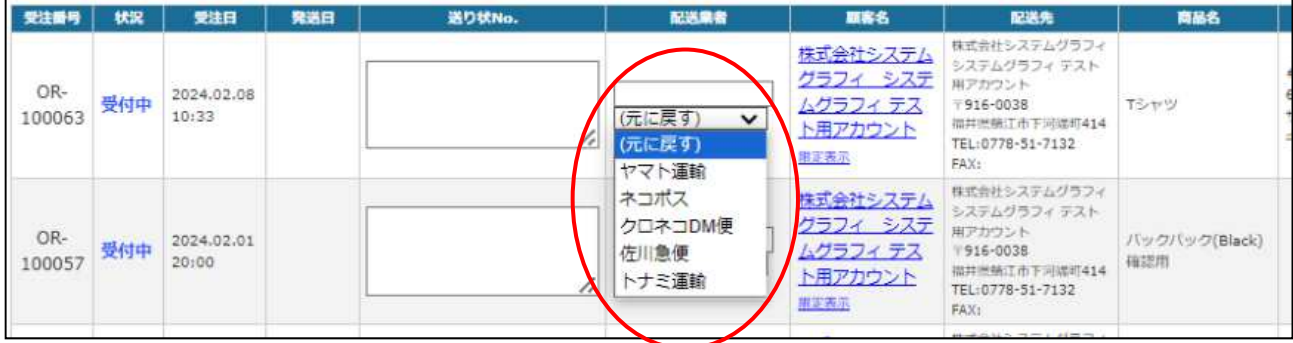

## 1.「新規登録」から登録を行います。

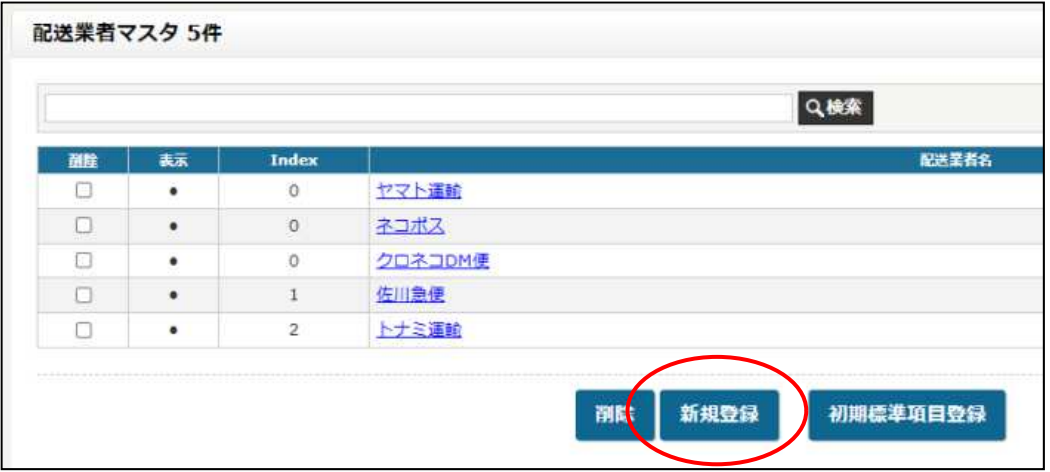

- 2. 配送御者名と index 番号を入力してください。 index 番号は上記一覧画面での並び順及び、選択画面での並び順となります。
- 3. 追跡 URL が必要であれば入力してください。

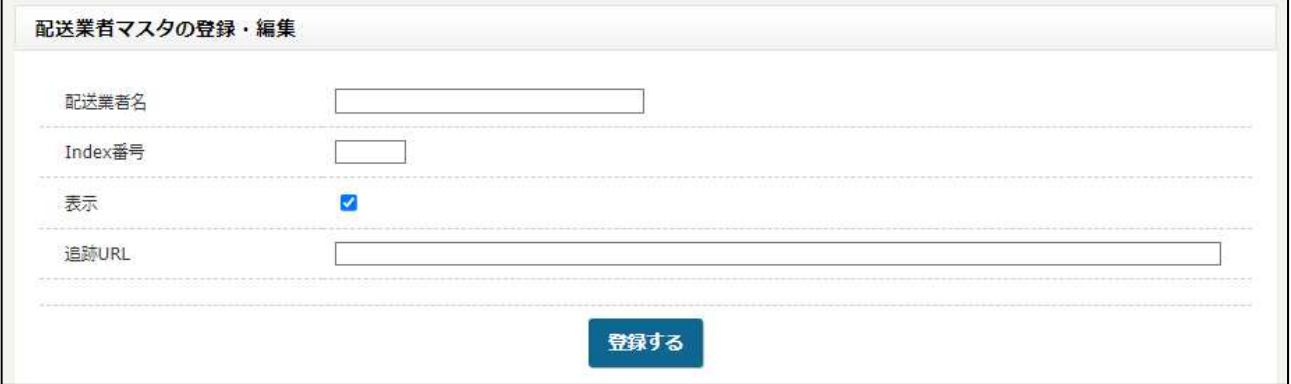

追跡 URL は荷物の追跡番号を検索できるページが業者ごとで共通となります。 ヤマト運輸であれば、ヤマト運輸を使用するお客様のメールに同じ URL が記載されます。

実際に配信されるメール スポック インフィングレート

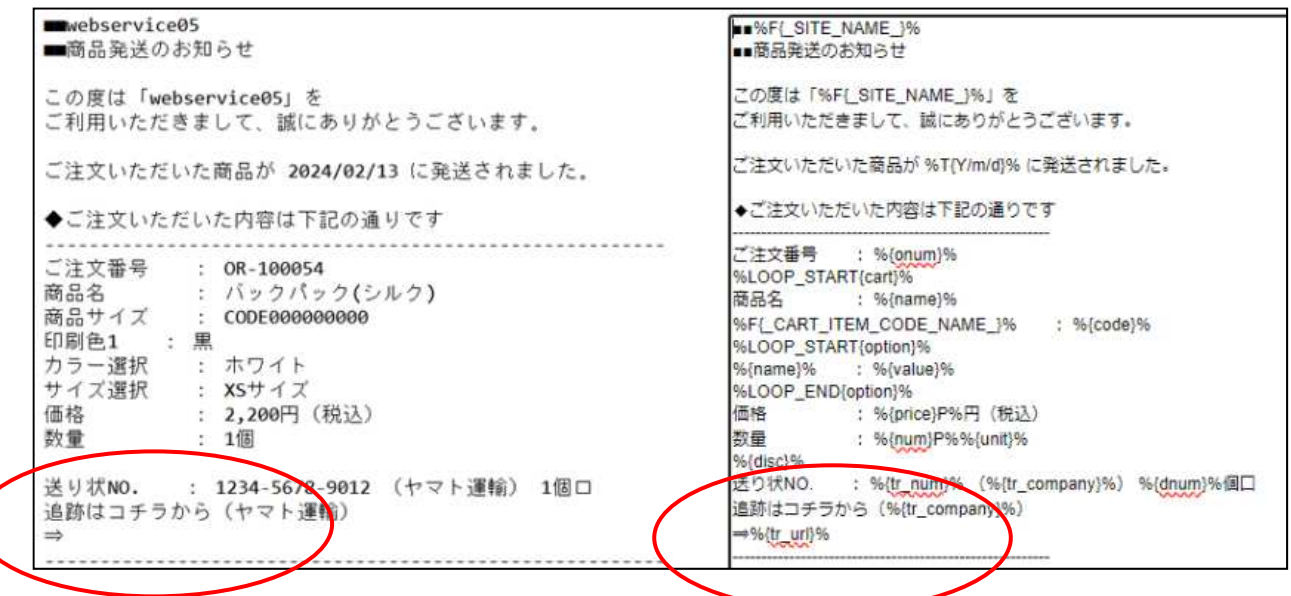

送り状 No.登録画面で登録、または選択した配送業者や、配送業者マスタで登録した追跡 URL がメールテンプレートに 反映され、自動返信メールに記載されます。